# 地球化学図作図プログラム

# A program for geochemical mapping

稲吉 正実 (Masami INAYOSHI)

名古屋文理大学情報文化学部 Department of Information Culture, Nagoya Bunri University

#### **Abstract**

Several regional geochemical mapping programs have been developed since 1995. Various algorithms to express surface distribution pattern by point data such as gravity and elemental concentration were used for the interpolation. Here, we propose the new regional geochemical mapping program that we developed. The program is available to express distribution patterns of elemental concentrations on linear and logarithmic scales.

### **はじめに**

 地球化学図は地表の化学組成を面分布として表したものである。地球化学図の作成においては、等高 線が連続したデータとして読み込める地形図とは異なり、集水域を代表し、不規則に分布する化学分析 データを加工し、面情報として表現する必要がある。

 名古屋大学大学院環境学研究科地球化学講座では、1994年より名古屋市東部から奥三河にかけての 河川堆積物を採取・分析し、地球化学図の作成に取り組んでいる。コンピュータの小型化、高性能化に 伴って、地球化学図の作成は、大型コンピュータからワークステーションへと移り、現在では身近で手 軽に扱うことができるパーソナルコンピュータへと移っている。そこで、地球化学図も単に作成するだ けに止まらず、研究発表のための原稿への挿入や資料の作成など、パーソナルコンピュータを使って身 近で手軽に多様な活用が求められるようになり、市販のワードプロセッサーや、プレゼンテーションソ フト、グラフィックソフトなどのソフトウェアとの連携、グラフィック機能の活用、使い易さ等を考慮 した上で、ここで紹介する地球化学図作成プログラムを製作した。

 本プログラムの製作にあたっては、化学分析値の意味するところや地質との関連において上記講座 の田中 剛、山本鋼志、浅原良浩、三村耕一、竹内 誠、年代測定総合研究センターの南 雅代、およ び名古屋大学博物館の吉田英一の諸氏には、多くの御議論をいただいた。記して御礼申し上げる。

### **地球化学図作図プログラムの概要**

 地球化学図作図プログラムは、採取試料の分析データを地図上の試料採取地点にグラフ表示する地 球化学図を作図するものである。プログラミング言語は、Microsoft 社のVisual Basic 6.0を採用した。

入力データは、A)試料採取地域の地図イメージファイルとB)採取試料の分析データファイルの2 種類のファイルから成る。

A) 地図イメージファイル

 地図イメージファイルは、地球化学図の背景となる地質図または地形図などをスキャナー等で取り 込んだイメージファイル(\*.jpg \*.gif \*.bmp などの形式)である。作図にあたってサンプルを採取し

た地点を含む地図のイメージファイルを用意する。作図プログラムが最初に地図を読み込んだときに、 地図範囲・東西南北の境界の経度・緯度を入力することにより、地図イメージファイルと同じファイル 名のdat形式のファイルが作られ、それ以後の処理は作図プログラムがこのファイルを読み、緯度・経 度を知る。背景となる地図イメージファイルがない場合は、白紙のイメージファイルを用意するか、ま たは試料採取地域の範囲の緯度・経度を入力することにより、背景のない地球化学図を作図することが できる。

B) 分析データファイル

採取試料の分析データファイルの形式、項目は、下記の通りである。

- ① Microsoft Excel等で作成し、テキスト形式(\*.csv \*.txt などの形式)で保存する。表1にExcel で作成した入力データ例の一部を示す。
- ② 表の最初の第1行目には、それぞれの分析データの項目名を入れる。最初の第1列から第8列目 までは、NO、N1、N2、N3、E1、E2、E3、IDとする。第9列以降に分析値の元素名を入れる。作 図プログラムが使用するので第1行目には必ずこれらを入力しておく必要がある。
- ③ 第1列目は、試料NO、第2列目から第4列目まではサンプルを採取した地点の緯度の度、分、秒 を、この順に入力する。同様に第5列目から第7列目までは経度の度、分、秒を入力する。
- ④ 第8列目のIDの列は、作図プログラムが使用しないから、採取地点の地質・備考等に使用するこ とができる。
- ⑤ 第9列目以降に、それぞれのサンプルの分析値を入力する。

| Sample no. | Μ  | ΝQ | NΒ | Ε1  | Е2 | B  | ID | Fe2O3 | CaO              | K20.  | TiO2  | MnO   |
|------------|----|----|----|-----|----|----|----|-------|------------------|-------|-------|-------|
| Of AC1     | 35 | 15 | 26 | 137 | 6  | 38 | 61 | 2.76  | 6<br>1.1         | 3.488 | 0.22  | 0.13  |
| 01 A02     | 35 | 15 | 37 | 137 |    | 2  | 40 | 4.59  | 8                | 2.31  | 0.408 | 0.506 |
| 01 A03     | 35 | 15 | 12 | 137 | 6  | 27 | 61 | 4.23  | 1.2 <sub>1</sub> | 2.64  | 0.363 | 0.364 |
| 01 AO4     | 35 | 15 | 36 | 137 |    | 9  | 40 | 2.77  | 1.01             | 3.295 | 0.707 | 0.098 |
| 01 A05     | 35 | 15 | 20 | 137 | 5  | 33 | 86 | 4.63  | 0.8              | .482  | 0.435 | 0.311 |
| 01 A06     | 35 | 15 | 9  | 137 | 5  | 44 | 61 | 4.17  | 0.89             | 2.601 | 0.476 | 0.206 |
| 01 A07     | 35 | 15 | 22 | 137 | 5  | 29 | 86 | 6.05  | 0.63             | 2.456 | 0.493 | 0.404 |
| 01 A08     | 35 | 15 | 5  | 137 | 5  | 35 | 86 | 4.83  | 0.96             | 2.267 | 0.526 | 0.178 |
| 01 A09     | 35 | 15 | 2  | 137 | 4  | 8  | 52 | 4.17  |                  | .853  | 0.43  | 0.168 |
| 01 A1 0    | 35 | 15 | 33 | 137 | 3  | 51 | 52 | з     | 0.59             | .618  | 0.873 | 0.159 |

**表1** 入力データ例(一部)

C)地球化学図イメージファイル

 出力するファイルは、地球化学図のイメージファイル(\*.bmp形式)である。地球化学図は地図上に 分析データをグラフ表示したものである。作図可能なグラフの種類は、円グラフ、棒グラフ、分布図、 積み重ね棒グラフである。Adobe Photoshop、Adobe Illustrator 等の市販のグラフィックソフトを活 用することで、地球化学図イメージファイルから、多様な編集や、印刷、Webなどのメディア向け配 信が可能となる。Microsoft Word等のワードプロセッサーで作成する文章やMicrosoft PowerPoint等 のプレゼンテーションのためのスライドに、図として挿入することもできる。本作図プログラムが印刷 機能を持つよりも、このような市販のソフトウェアを活用することで、地球化学図の使用目的に合った 多様な表現や活用ができる。そのため本作図プログラムは印刷機能を持たず、イメージファイルを出力 するようにしている。

### **補間アルゴリズム**

 分布図の作図において、メッシュの大きさをピクセルとし、分析データのない空白のメッシュは、伊 藤貴盛・太田充恒(1999)の報告にあるように、周辺の分析データを用い距離の2乗の逆数を重みとし て補間する手法を採用した。この地球化学図の分布図は、採取試料の岩石を構成する元素の地表におけ る平面的な分布を扱っていることから、近似的な補間としては妥当な方法であろう。また、岩石を構成 する元素の移動がその地点の周辺地域の地形等により限られた範囲に限定されることから、広範囲の 分析データを用い補間するより周辺付近の分析データのみを用いる方法が妥当と考えられる。背景図 の面積を分析データ数で除した「1分析データ当たりの平均の面積」を持つ正方形の一辺の長さの2倍 の距離を東西南北方向にそれぞれ延長した領域の内部に含まれる分析データを用いて補間した。それ は面積にして「1分析データあたりの平均の面積」の16倍の大きさの地域で、平均16個の分析データ が存在するものと考えられる。背景図のエリアと分析データの分布するエリアとが大きく異なる場合 は補間の信頼性が低くなるため、背景図のエリアと分析データの分布するエリアとがなるべく一致す るように地図イメージファイルとデータファイルを準備する必要がある。

 調査地域の周辺付近のメッシュでは、調査地域の外側へも補間計算が可能であるが、分析データが存 在しないため補間値の信頼性は低くなる。したがって分布図の周辺部は、その値、形ともに正確性に欠 ける部分があるのは避けられない。そのため上記の補間計算において補間のための分析データが4個 以上存在しないメッシュは、補間せず空白とした。

#### **操作方法**

地球化学図作図プログラムの処理の流れは、

- ① 地図イメージファイルの入力
- ② 分析データファイルの入力
- ③ 図化元素の選択
- ④ グラフの種類の選択
- ⑤ 地球化学図の作図
- ⑥ 地球化学図イメージファイルの保存
- から成る。

操作方法は下記の通りである。

全体の画面構成を図1に、画面上の操作ボタンを図2に、入力項目を図3に示す。

- ① 背景となる地質図または地図のイメージファイル(\*.jpg \*.gif \*.bmp などの形式)がある場合、 最初に[地図]ボタンをクリックし読み込む。初めて使用する地図は、地図の範囲の緯度・経度 を「地図範囲」に入力する。次回の処理からは入力の必要はない。
- ② 次にデータファイル(Microsoft Excel などで作成し、テキスト形式で保存したファイル(\*.csv \*.txt などの形式)を「ファイル]ボタンをクリックし読み込む。
- ③ 元素欄コンボボックスの[▼]をクリックすると、元素名の一覧が表示されるから、そのなかか ら作図する元素名を選ぶ。
- ④ 次に、[データ]ボタンをクリックすると、選択した元素のデータが読み込まれる。

| <b>E</b>                   | 開幕 |
|----------------------------|----|
| ファイル                       |    |
| $9 - 5$                    |    |
| ナロット                       |    |
| 保存                         |    |
| MT<br>元素                   |    |
| Ξ                          |    |
| グラフ<br>庄四<br>广理            |    |
| $C$ in<br>CW               |    |
| 行復期 行用数                    |    |
| 最大道                        |    |
| 最小课                        |    |
| 地印刷机<br>5,000<br>推索(度 分 秒) |    |
| 00 00                      |    |
| 00 00<br><b>症度(度 分 秒)</b>  |    |
| $50 - 50$<br>$\sqrt{100}$  |    |
|                            |    |

**図1** 画面構成

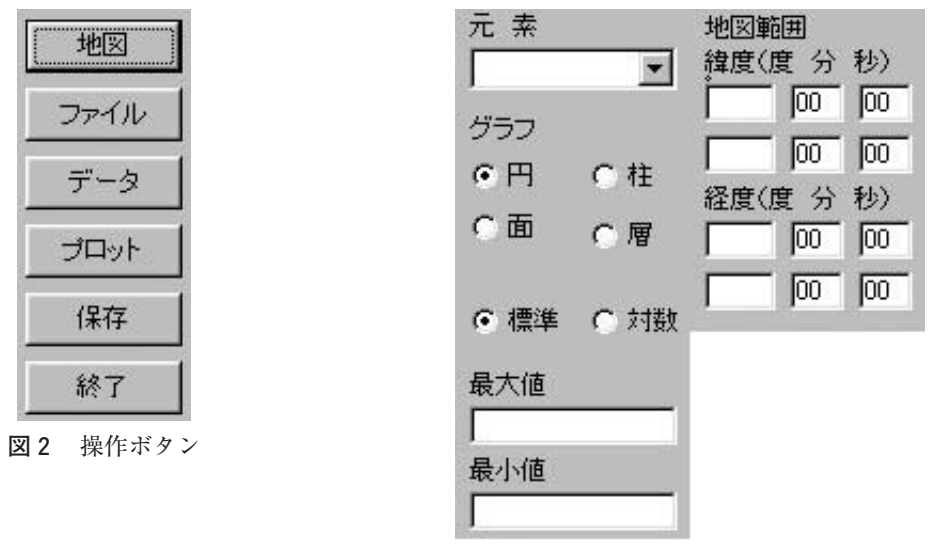

**図3** 入力項目

- ⑤ グラフの種類をそのオプションボタン[○]をクリックすることにより選択する。ただし、あら かじめ円グラフが選択されているから、これでよければその必要はない。オプションボタンとグ ラフの種類との関係は、[円]が円グラフ、[柱]が棒グラフ、[面]が分布図、[層]が積み重ね 棒グラフを表わす。積み重ね棒グラフとは任意の複数元素量を加え、積み重ねて表現する棒グラ フである。
- 6 スケールを、通常の「標準」スケールにするか、「対数」表示にするかをオプションボタン [○]に より選択する。あらかじめ「標準」スケールが選択されているから、これでよければその必要はない。 ⑦ 以上の設定を行なった後に、[プロット]ボタンをクリックすると作図を開始する。
- (8) スケール表示や、グラフの種類を変える場合は、それらの項目を再選択し「プロット]ボタンを クリックし再度作図する。
- ⑨ 元素データを変更する場合は、「元素」欄の一覧から元素名を選択し、[データ]ボタンをクリッ クしその元素のデータを読み込み、[プロット]ボタンをクリックして作図し直す。ただし、グラ フの[層]の積み重ね棒グラフを選択した場合は、分析データファイルにあるすべての元素のデー タを使用するため、「元素」欄の元素を選択する必要はない。積み重ね棒グラフを作成する場合は、 作図に使用する元素のみを含む分析データファイルをあらかじめ作成しておく必要がある。
- 10 作成した図を保存するときは、[保存]ボタンを押し、保存ファイル名を指定し保存する。
- ⑪ 地球化学図作図プログラムには直接印刷する機能はない。印刷は、作成した図を保存した保存 ファイルから印刷機能を有するグラフィックソフト等を用いて印刷する。Microsoft Wordなどの ワープロ文章のなかに図として挿入することもできる。
- ⑫ その他の機能としては、(A)地図の緯度・経度を修正すること、(B)スケールの最大値・最小値 を変更することができる。
- ⑬ 元素の比、たとえば(Na2O+K2O)/MgOなどを図化したい場合には、あらかじめ意図するデー タファイルを作っておけば図化が可能である。

#### **作図例**

 円グラフ(図4)、棒グラフ(図5)、分布図(図6)の作図例を示す。積み重ね棒グラフについては、 適切な使用例がないため省く。

 背景となっている地図は、国土地理院の20万分の1の地勢図「豊橋」(2005 年6月1日発行)の北緯 35度00 分~20 分、東経137 度00分~45分の範囲を使用した。分析データは、名古屋大学環境学研究 科(2002)「地球化学図 2003」に使用した名古屋市東部・奥三河地域の分析データを用いた。

図4、図5、図6の元素名や単位(%)は Adobe Photoshop を用いて図面上に書き入れた。

 このほかにも、背景の地図を、地質図やランドサット衛星によるETM画像などと取り換えることに より、地質、地形、都市などとの関係を見ることができる。

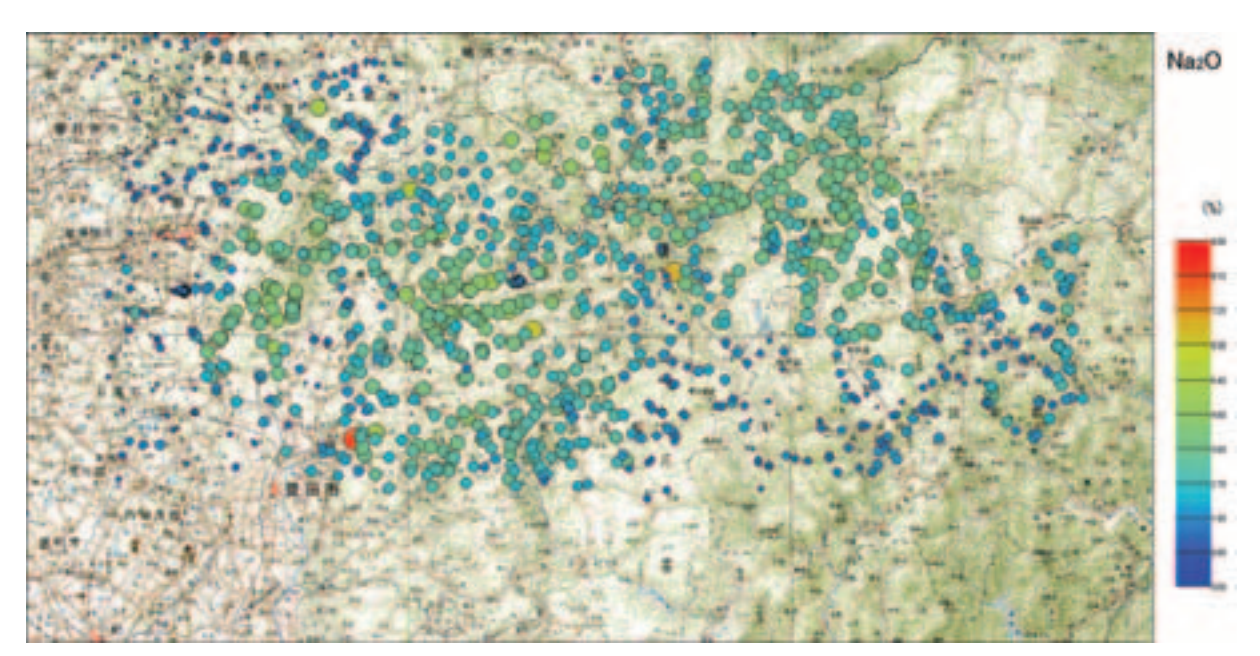

**図4** 円グラフ

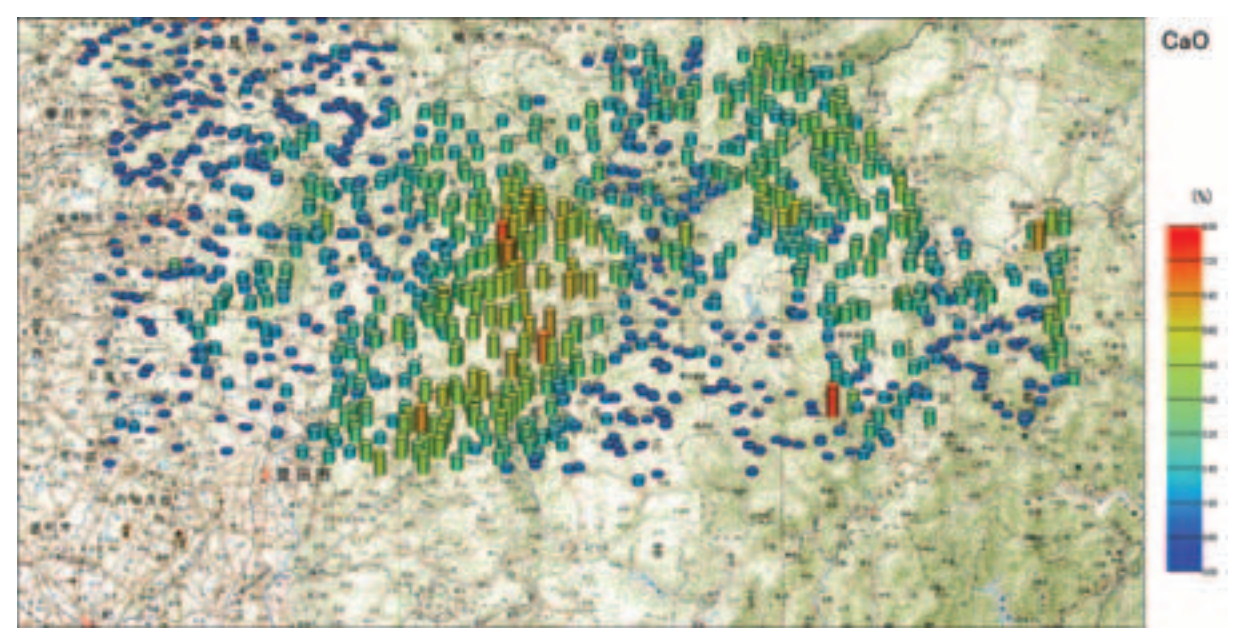

**図5** 棒グラフ

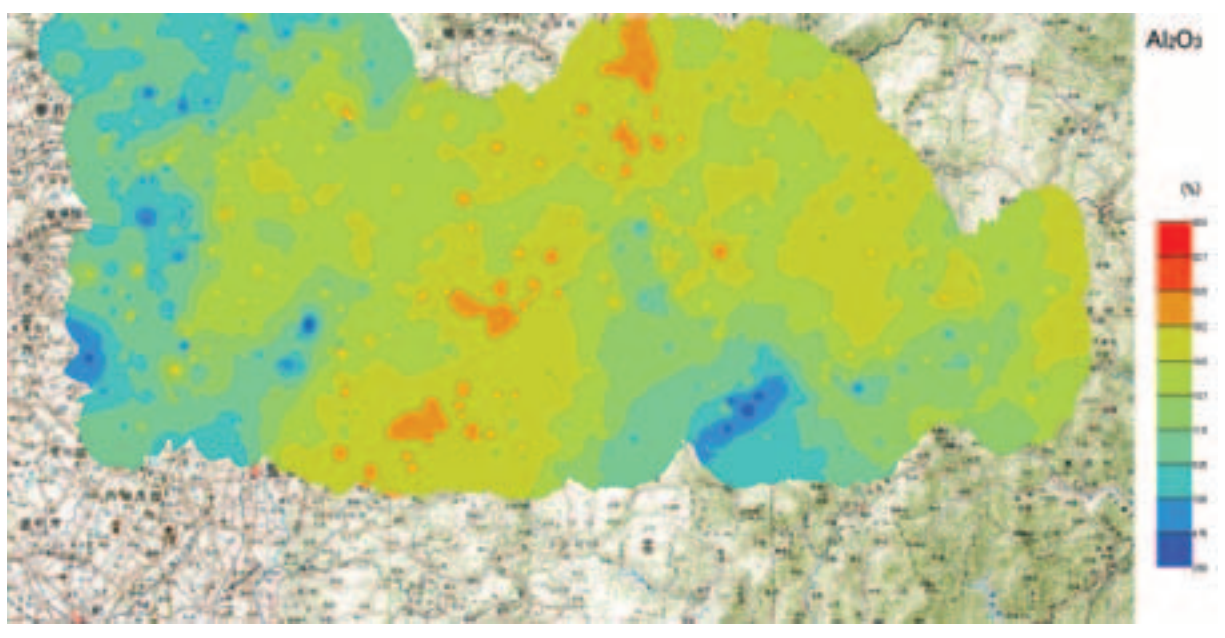

**図6** 面グラフ

 本プログラムは、下記地球化学講座まで御連絡いただければ無料にて配布される。本文を参照のう え、御利用いただきたい。またプログラム上の不備を見出された場合は、著者あてに御一報頂ければ幸 いである。

プログラム配布:〒 464-8602 名古屋市千種区不老町

名古屋大学大学院環境学研究科地球環境科学(理学)地球化学講座 田中 剛

## **参考文献**

伊藤貴盛・太田充恒(1999)地球化学図作成プログラムの製作,名古屋大学古川総合研究資料館報告,**15**, 117-124. 名古屋大学環境学研究科 (2002) 地球化学図 2003, 名古屋大学環境学研究科出版物 (カレンダー), 18p.

(2005 年 10 月 30 日受付,2005 年 11 月 20 日受理)